## How to Burn a CD from **Opal-RAD**

## On X-Ray Machine

- 1. Insert a CD into the tray and wait for the windows **Auto-Play** message to appear Make sure it is a CD-R! Other disks will not work!
- 2. Close out of the **Auto-Play** window (This just means it is a readable CD)
- 3. Open up the Opal Studylist
- 4. Search for the patient you would like to burn onto a disk
- 5. Single left-click the patient name and select **CD Burn** towards the bottom-left of the Studylist
- 6. This window will appear

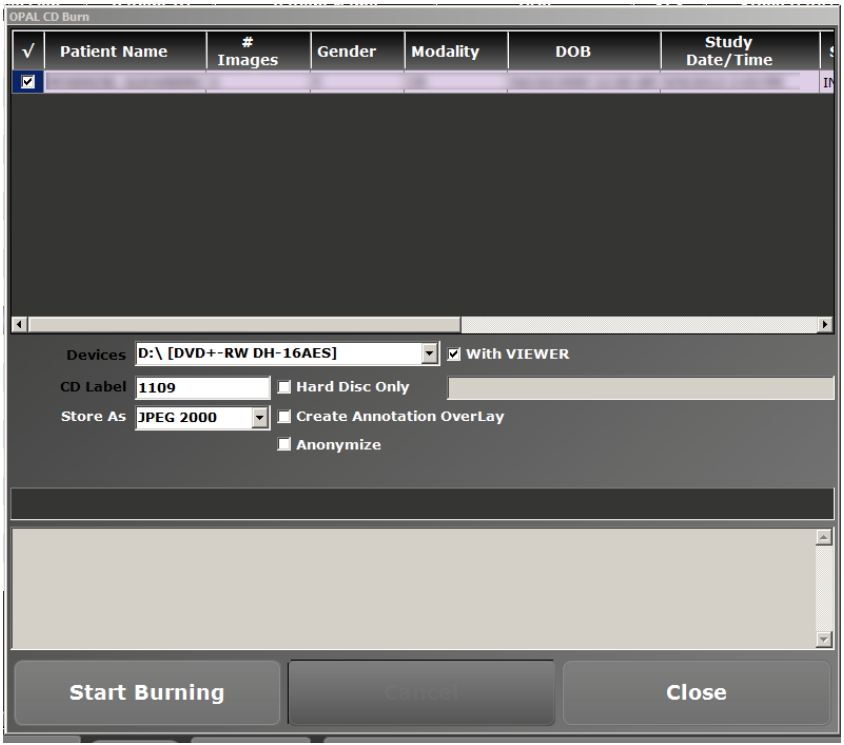

- 7. Ensure **With VIEWER** is checked (It is by default. This ensures the images are viewable on another PC)
	- You can also check **Anonymize;** this option will not burn patient demographics onto disk. Typically only used for lawsuit cases to be compliant with HIPAA.
- 8. Click **Start Burning**
- 9. In the light gray box, the status of the burn process will appear, once you receive the message **CD Burning Complete**, you can select **Close** and then eject the CD.

## To view the images on another PC

- 1. Insert the disk into the tray and wait for the **Auto-Play** box to appear.
- 2. If the Auto-Play box has an option **Run OpalLite.exe**, select that and your images will appear in the viewer
- 3. If Auto-Play does not have that option, go to File Explorer and search for the **D:** and double-click it
- 4. Here you will find **OpalLite.exe**. Click that to view your images in the Opal-Viewer that was burned to the disk